### **Five (5) Steps to Creating an Exam with Respondus**

Respondus is a tool for creating exams which can be published directly to Vista. The Respondus software is a Windows-only application.

## **Download and Install Respondus**

WVU OIT has purchased campus-wide license for the Respondus 3.0 software. You can download a copy of Respondus from http://software.systems.wvu.edu. The Help Desk (293- 4444 ext. 1) can provide you with the activation password.

After installing and activating Respondus, be sure to check for and install the latest updates by selecting "Help" from the main menu, then select "Check for Update." If you'd like help with the installation of Respondus on your computer, please contact the OIT Help Desk.

Context-sensitive help is available throughout the Respondus program by pressing the F1 key. Help is also available by selecting "Help" from the pull-down menu on the toolbar. For additional help you can download the *Respondus User's Guide* from http://www.respondus.com/products/userguide.shtml; be sure to choose *WebCT Personality*. The user's guide explains the steps for creating questions and describes the "standard format" required by Respondus when importing questions from text files. Short movies that walk you through some of the specialty features of Respondus are available at the Respondus Demo Library, http://www.respondus.com/products/demos.shtml.

Respondus is organized according to 5 tabs: *Start*, *Edit*, *Settings*, *Preview & Publish*, and *Retrieval & Reports*.

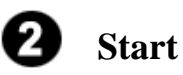

Set *Current Personality* to *WebCT Vista* to ensure Respondus gives you only the options that are compatible with Vista.

Click the **Create** button to create a new Respondus file.

Click the **Import Questions** button to import questions from a file. The file must be organized in the Respondus "Standard Format" before it can be imported.

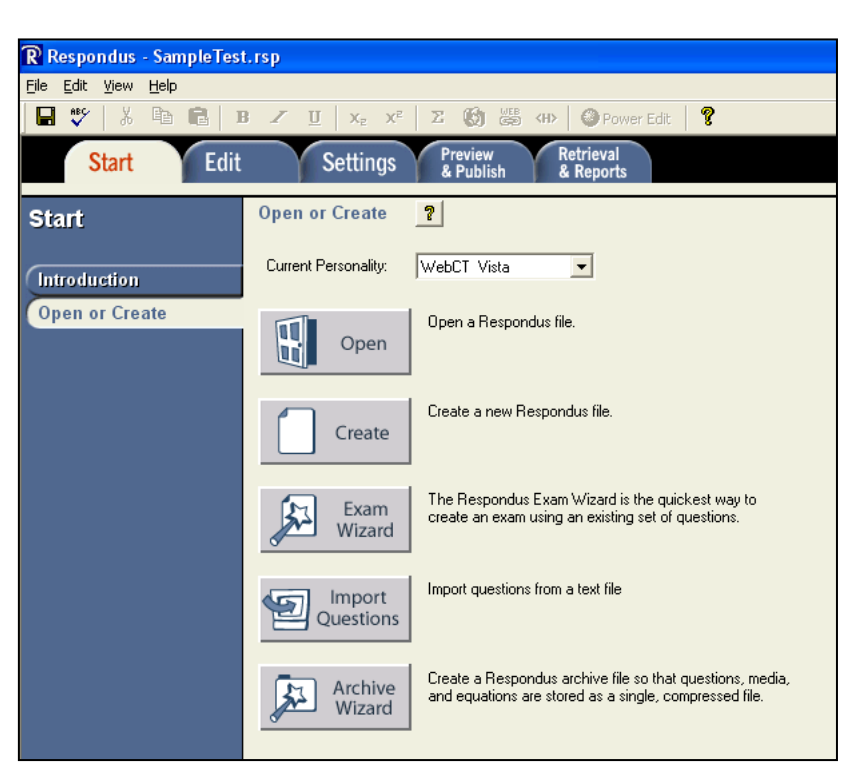

Respondus imports multiple choice, true-false, paragraph, short answer, matching, and multiple response questions.

**1**. Select the file to be imported and specify its type. If you are importing questions that contain images, specify the folder where the images are stored.

**2**. Specify whether the questions should be added to the currently open file or whether to create an entirely new file.

**3**. Preview the file being imported to see if there are any warning messages.

**4**. Click the Finish button to complete the import.

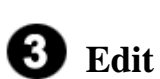

Enter test questions.

Select the question type using the tabs on the left side of the screen.

You can use the toolbar at the top of the screen to format the text of the questions.

Click the **Preview** button to see what each question will look like to students.

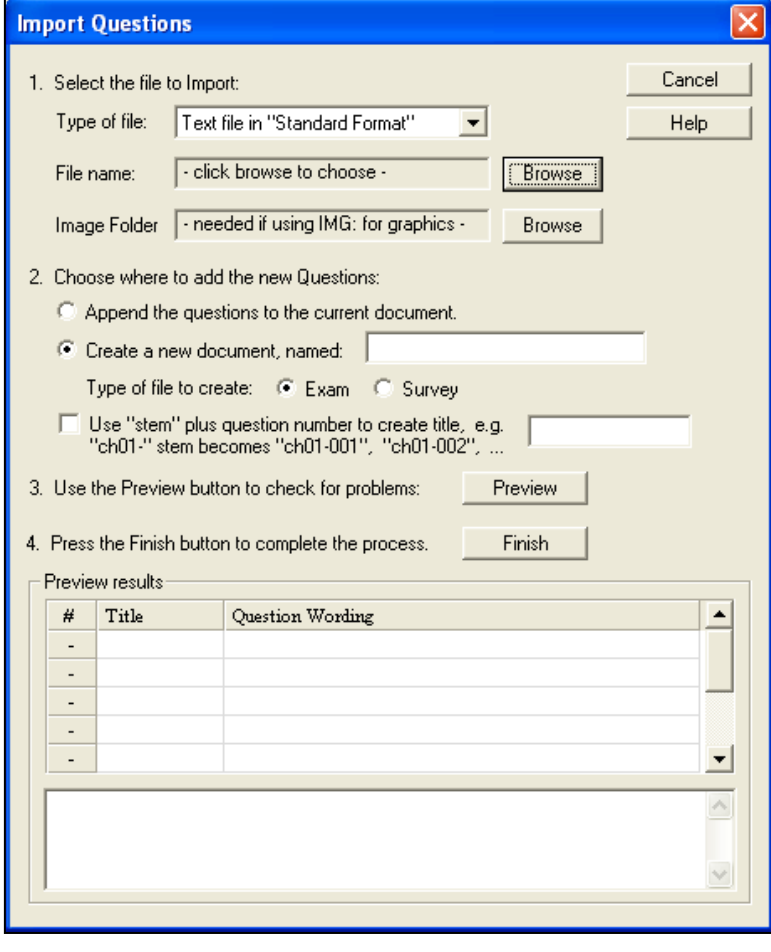

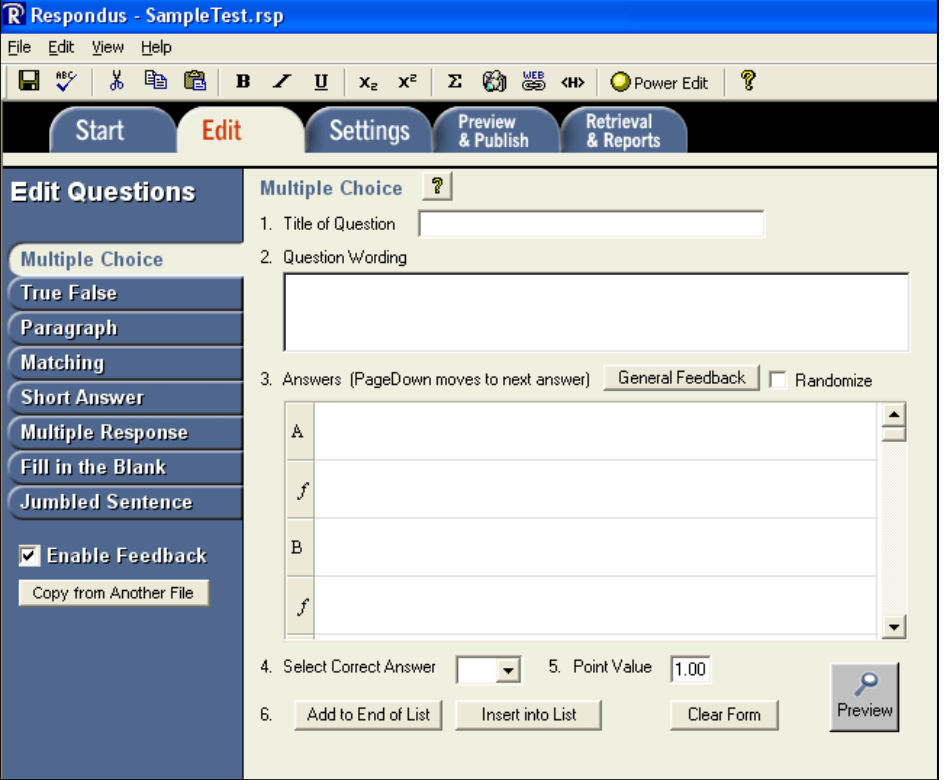

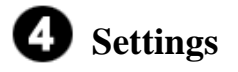

**Question Sets**  Create large question pools.

#### **Basic & Availability**

Set the conditions for the exam, such as number of attempts, time limits, available times.

#### **Security and Submissions**

Set additional conditions for the exam, such as IP masks, passwords.

#### **Results**

Determine what information is released to the student after the exam has been submitted.

# **A** Preview & Publish

#### **Preview**

See the exam as it will appear to students, except correct answers and feedback are displayed as you scroll from one question to the next through the exam.

#### **Type of Publish**

You may choose to either Publish to a single course or multiple courses

#### **Publish to Vista**

The first time you publish an exam, you must configure Respondus with information about how to connect to your Vista server.

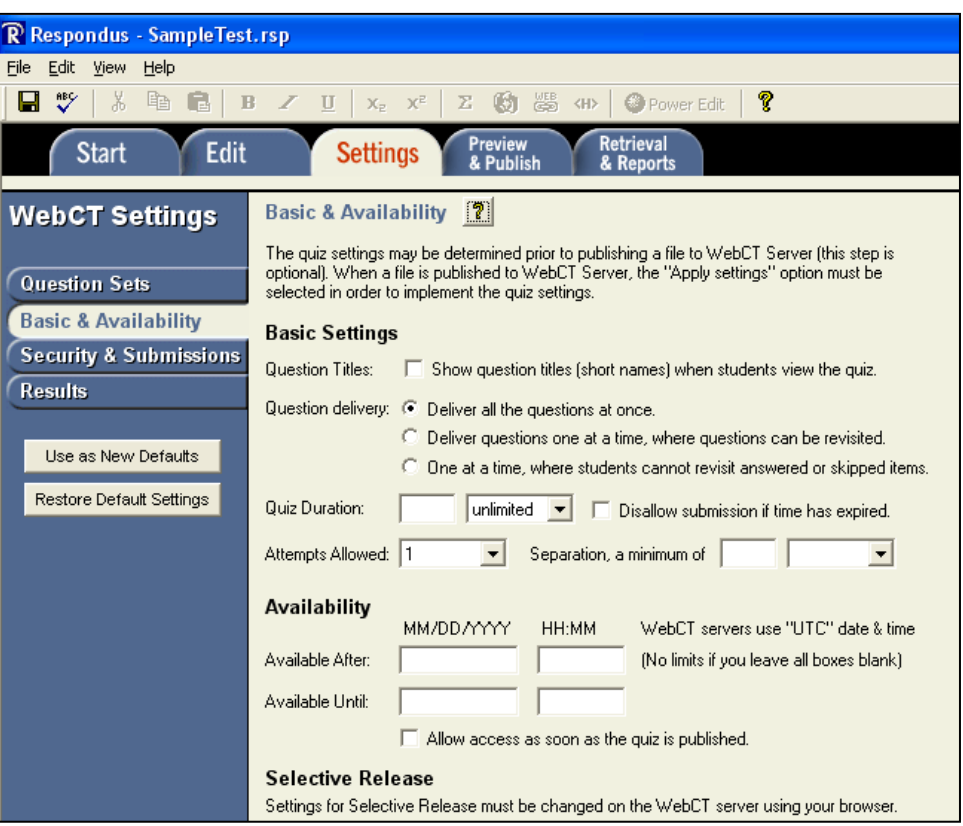

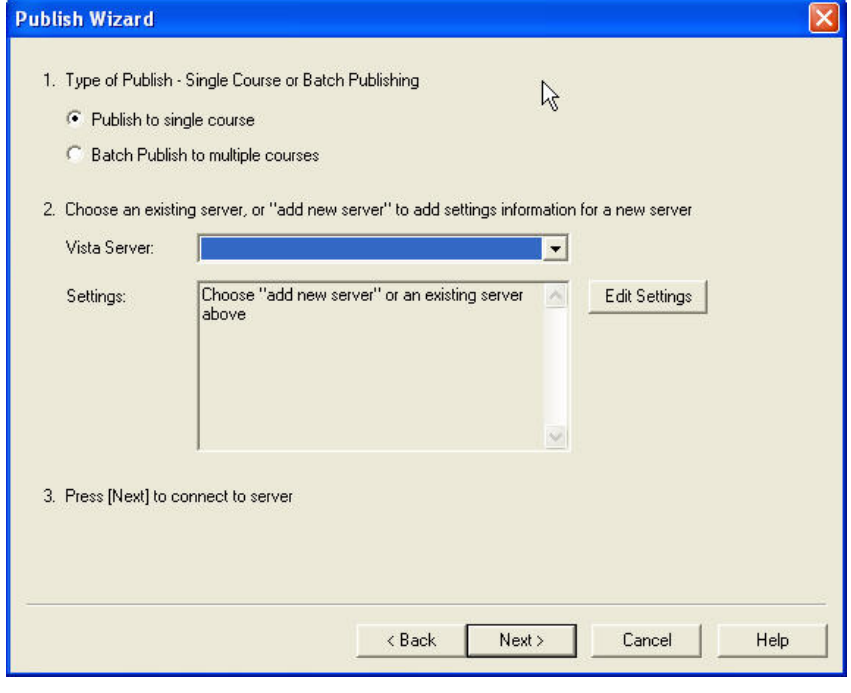

## **Preview & Publish (continued)**

**1.** From the **Vista Server** pull-down list, select the " add new server-" option.

**2**. Start a web browser, log into your Vista course. Copy the complete **URL** for this page and paste it in the field provided.

**3.** Click the **Extract** button.

**4.** Click the **Institutions** button and choose your institution from the list that becomes available.

**5.** Enter a **Description** for the Vista server, such as "Vista Production" or "Vista Development." Also enter your designer-level *User Name* and *Password* for that server.

**6.** Click the OK button.

**7.** Click NEXT to connect to the server

NOTE: you must have designer-level access to publish exams to Vista. Instructor, teaching assistant, or student accounts cannot create exams in Vista.

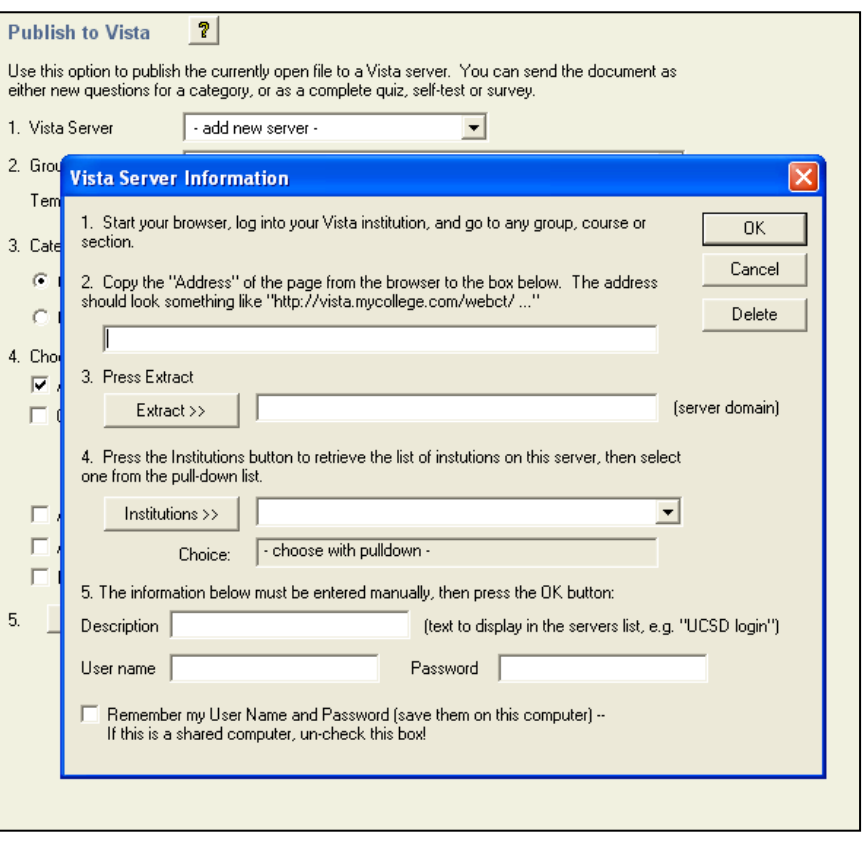

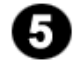

# **Preview & Publish (continued)**

#### **Group or Section**

When Respondus connects to Vista using your account information, it looks up the Sections that are available to you and displays them in a drop-down list. Select the section to which the exam will be published.

### **Category**

Respondus prompts whether a new category (question database) should be created or whether to use an existing category.

### **Choose actions to perform**

- **Publish Wizard**  $|\mathsf{x}|$ 丛 1. Group or Section  $\overline{\phantom{0}}$ Template  $\overline{\phantom{a}}$ 2. Category to assign to Questions ABC222 C Create a new category C Use an existing category  $\overline{\phantom{0}}$ 3. Create or update a Quiz / Survey (optional) ABC222 Create/update Quiz <sup>C</sup> Create Quiz C Create Self-Test C Update  $\blacktriangledown$ Apply Question Sets to quiz Ⅳ Apply Settings to Quiz. | Link Quiz to Organizer Page or Learning Module 4. Press [Next] to publish to server  $\triangle$  Back  $Next >$ Cancel Help
- **Create or update a Quiz/Survey (optional)** This option allows for the creation of a new Quiz or Self-Text To update an existing exam, click the Update option and pick the exam from the dropdown list.
- **Apply Question Sets to quiz**  Check this box if you want to apply question sets to the exam being uploaded.
- **Apply Settings to Quiz**

Check this box to transfer the options you selected on the Settings menu.

• **Link Quiz to Organizer Page or Learning Module** 

Allows you to automatically link the created quiz within an organizer page or within a learning module. The organizer page or learning module will need to already exist within the course section and you will need to indicate the specific one if you check this box.

Finally, click the **Next** button to publish the quiz. Once Respondus has indicated that it has *completed successfully*, you should go to the course section and confirm that the quiz has been created and placed where you would like and that the settings are correct.